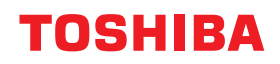

東芝デジタル複合機

## **ハイセキュリティモード 管理ガイド**

### **e** STUDIO2010AC **@-STUDIO2515AC/3515AC/4515AC/5015AC e-STUDIO2518A/3518A/4518A/5018A**  $e$ -STUDIO $5516$ AC/ $6516$ AC/ $7516$ AC  $\epsilon$ <sub>STUDIO</sub>6518A/8518A

© 2018 - 2020 Toshiba Tec Corporation All rights reserved 本書は、著作権法により保護されており、東芝テック株式会社の承諾がない場合、本書のいかなる部分もその複 写、複製を禁じます。

#### <span id="page-2-0"></span>**はじめに**

このたびは弊社製品をお買い上げいただきまして、まことにありがとうございます。 この取扱説明書は、本機をCC認証に準拠した状態で使用するための、条件や設定について説明しています。 本機をハイセキュリティモードで使用する前に、この取扱説明書をよくお読みください。また、本機をCC認 証に準拠した状態で運用するために、日常的に気を付けていただきたいセキュリティ上の注意点については、 「安全にお使いいただくために」の「セキュリティに関するご利用上の注意事項」をご参照ください。 本機をCC認証に準拠した状態に保つために、この取扱説明書をいつもお手元に置いて有効にご活用くださ  $\cup$ 

#### 注意

配送された段ボールに不審な開梱の痕跡があった場合は販売店にお問い合わせください。また配送された梱 包の状態を覚えていない場合は販売店にご連絡ください。

#### <span id="page-2-1"></span>**■ 本書の読みかた**

#### **□ 本文中の記号について**

本書では、重要事項には以下の記号を付けて説明しています。これらの内容については必ずお読みください。

- 「誤った取り扱いをすると人が死亡する、または重傷\*1を負う可能性があること」を示してい ∧警告 ます。
- 「誤った取り扱いをすると人が傷害\*2を負う可能性、または物的損害\*3のみが発生する可能性 ∧注意 があること」を示しています。
- 注意 操作するうえでご注意いただきたい事柄を示しています。
- 操作の参考となる事柄や、知っておいていただきたいことを示しています。 補足
- $\Box$ 関連事項を説明しているページを示しています。必要に応じて参照してください。
- \*1 重傷とは、失明やけが・やけど(高温・低温)・感電・骨折・中毒などで、後遺症が残るものおよび治療に入院・長期の通院を要するもの を指します。
- \*2 傷害とは、治療に入院や長期の通院を要さない、けが・やけど・感電を指します。
- \*3 物的損害とは、財産・資材の破損にかかわる拡大損害を指します。

#### **□ 本書の対象読者について**

本書は機器管理者向けの取扱説明書です。一般使用者は読む必要はありません。

#### **□ 本書の対象機種について**

本書の対象機種は、本文中で以下のように表記しています。

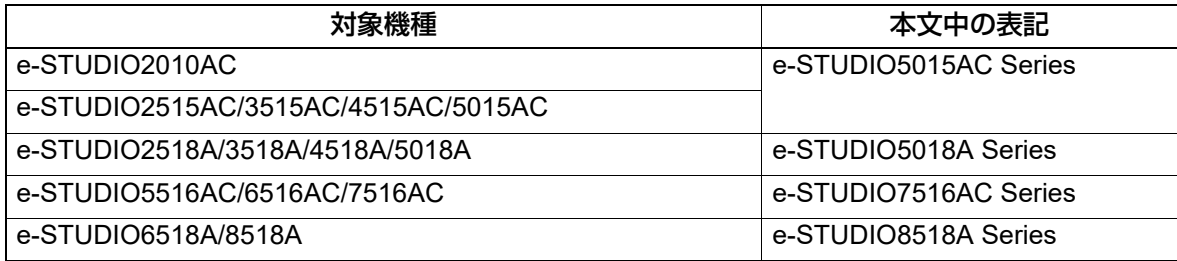

#### **□ オプション機器について**

使用可能なオプション機器は、お使いの機種のかんたん操作ガイドをご覧ください。

#### **□ 商標について**

商標については安全にお使いいただくためにをご覧ください。

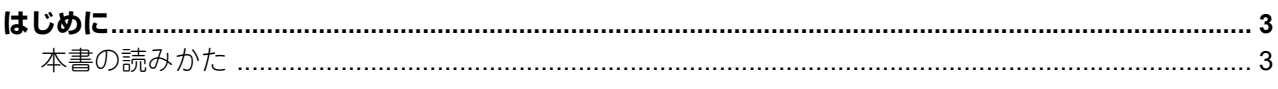

#### 第1章 ハイセキュリティモード みんしょう しゅうしょう しんしゅう しんしゅう

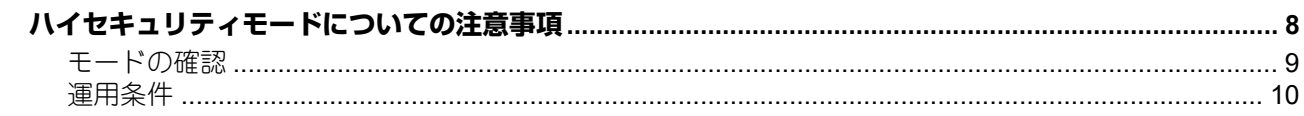

#### 第2章 固有の機能

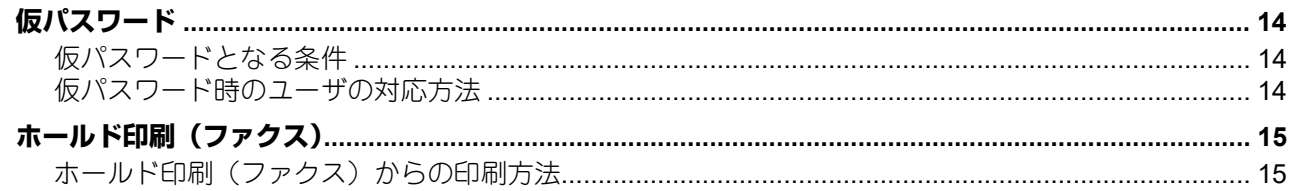

#### 第3章 初期値

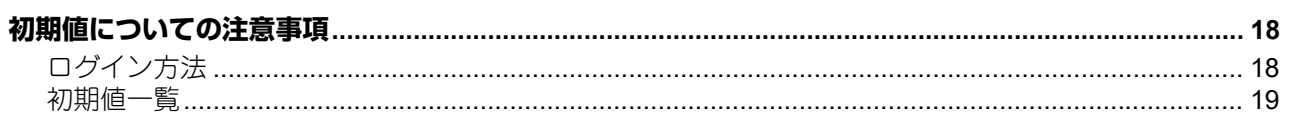

#### 第4章 付録

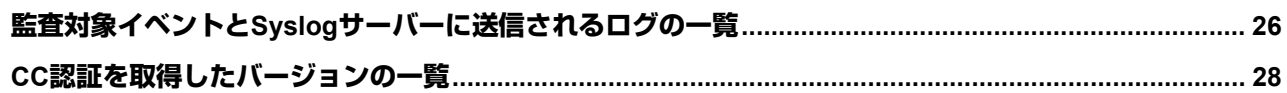

## <span id="page-6-0"></span>ハイセキュリティモード

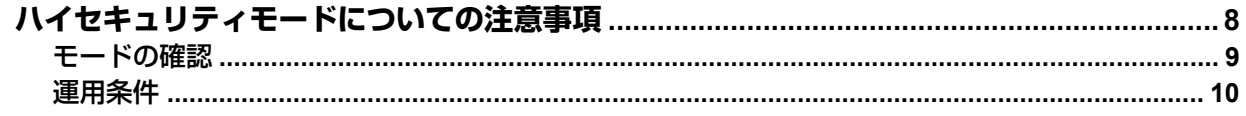

#### <span id="page-7-1"></span><span id="page-7-0"></span>**ハイセキュリティモードについての注意事項**

ハイセキュリティモードとは、MFPからの情報漏えいやMFPへの不正アクセスから、お客様の大切な情報を 守る運用モードです。

CC認証に準拠した運用時のセキュリティ機能は、以下のとおりです。

- ユーザ認証機能
- ロール管理機能
- ログを収集、閲覧する機能
- TLS1.2による通信機能
- インテグリティチェックする機能
- ログの管理、各パスワードの管理、ユーザ管理、パスワードポリシーの管理、日付と時間の管理、オート クリアの管理、セッション確保時間の管理、TLSの有効・無効の管理、の各管理機能

ISO/IEC15408の認証は、以下のOSとブラウザの組み合わせ、および日本語または英語で運用しているMFP (FAXユニットを装着、IPv4を使用)に対して取得または取得予定です。

適合PP名:HCD-PP

#### OS: Windows 10

- ブラウザ: Internet Explorer 11
- MFP: e-STUDIO2010AC e-STUDIO2515AC/3515AC/4515AC/5015AC e-STUDIO2518A/3518A/4518A/5018A e-STUDIO5516AC/6516AC/7516AC e-STUDIO6518A/8518A

ハイセキュリティモードであっても、MFPをCC認証に準拠した状態で運用するためには、プロトコルを暗号 化する、認証されたサーバーやクライアントのみと接続するといった、環境およびその環境に合わせたMFP の設定が必須となります。

本章に書かれている条件を満たさない場合、本機をCC認証に準拠した状態で運用できない可能性があります ので、十分にご注意ください。

補足

各セキュリティ機能の詳細や、関係する項目の設定方法については、**TopAccess** ガイドをご参照ください。

 $\mathbf{1}$ 

#### <span id="page-8-1"></span><span id="page-8-0"></span>**■ モードの確認**

本機がハイセキュリティモードで運用されている場合、本機のタッチパネルに ■ が表示されています。

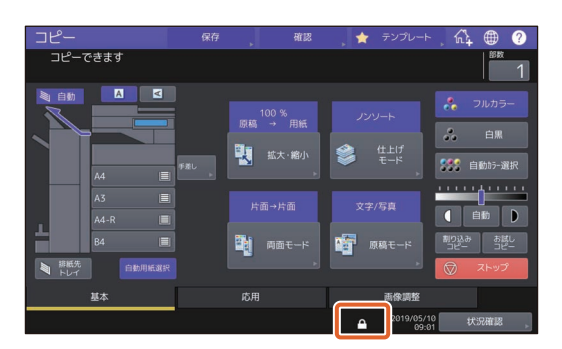

#### 注意

サービスエンジニアが本機の設定などの操作を実施した場合、作業後に本機のタッチパネルに ■ が表示さ れていることを確認してください。 また、初期値一覧を参照して正しい設定になっていることを確認してください。 P.19 [「初期値一覧」](#page-18-0)

補足

 ハイセキュリティモードで運用されている機体は、内蔵ストレージが暗号化されています。 各機能が動作していることは、本機タッチパネルの[カウンタ]画面右上の表示で、ご確認ください。

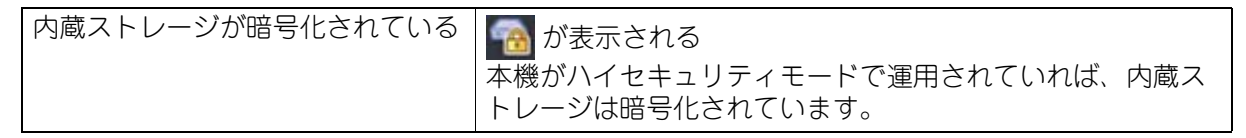

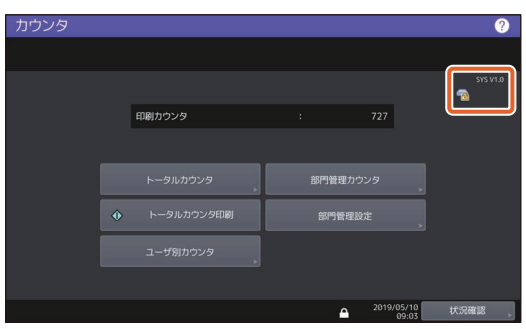

FIPS Hard Diskが装着されている場合は、装着されていることを示すアイコンが表示されます。

#### <span id="page-9-1"></span><span id="page-9-0"></span>**■ 運用条件**

運用条件に従って運用しなかった場合、**MFP**から情報漏えいや**MFP**への不正アクセスにより、お客様の情報 を守ることができません。

ユーザ管理の認証種別は、内部認証を選択してください。ユーザ認証に**Windows**ドメイン認証や**LDAP**認証 を使用すると、**CC**認証の対象から外れます。

**CC**認証に適合したセキュリティ状態を維持するには、自己証明書を作成する際、公開キーは「**RSA2048**」 を、署名アルゴリズムは「**SHA256**、**SHA384**、**SHA512**」のいずれかをお使いください。

インテグリティチェックは手動で、[全て]を選択して設置時および定期的に実施してください。 \*インテグリティチェックの実施方法は、設定管理ガイドを参照してください。

本機の通信に関する設定を初期値から変えずに運用することで、ネットワークを介した通信は**TLS**によって 保護されます。本機の通信に関する設定は、初期値から変更しないでください。

「内蔵ストレージが暗号化されているアイコン | ● | が表示されない場合やシステムバージョンが異なる場合 は、サービスエンジニアにお問い合わせください。

ハイセキュリティモードでは、以下の機能は使用できません。

- ファイリングボックス
- 割り込みコピー
- ネットワークファクス
- AddressBook Viewer
- ファイルダウンローダ
- TWAIN ドライバ
- Backup/Restore Utility
- 予約印刷
- ログ認証を無効にする
- Fコード通信
- Eメール受信印刷
- POP3設定を無効にする
- データバックアップ/リストア

本機に同梱されているクライアントソフトウェアの、自動ログイン機能は使用できません。クライアントソ フトウェアを使用する際には、必ずユーザ名およびパスワードを入力してください。

プリンタドライバからの印刷**\***や受信したファクスやインターネットファクスなど、本機に送信されたデータ は、出力する権限のあるユーザがログインした場合にのみ出力することができます。 \*本機との通信には、IPP SSL/TLSを使用してください。

**IPP**印刷を行う際は、[ホスト名または**IP**アドレス]ボックスに「**https://**[**IP**アドレス]**:**[**SSL/TLS**ポート 番号]**/Print**」と入力して作成したポートを使用してください。 (例:https://192.168.1.2:631/Print)

\*詳細はインストールガイドの「プリンタドライバのインストール (Windows)」 -「その他のインストール」 -「IPP印刷」を参照してください。

アドレス帳などのデータをインポートする場合は、必ず本機からエクスポートしたデータを使用してくださ い。

**TopAccess -** [管理者]タブ **-** [セットアップ]メニュー **-** [**ODCA**]サブメニューの設定変更が必要なア プリケーションは、使用しないでください。

 $\mathbf{1}$ 

**Universal Printer 2 / Universal PS3 / Universal XPS**プリンタドライバから本機で印刷を行う場合は、[印刷 ごとに、ユーザ認証のための**ID**とパスワードを入力する]を有効にしないでください。

本機の起動時には、自動的にインテグリティチェックが実行されます。サービスマンコールが表示された場 合は、サービスエンジニアにお問い合わせください。

本機をハイセキュリティモードで運用するためには、**TLS1.2**に対応した**Syslog**サーバーが必要です。

ユーザ認証機能により、印刷**/**コピー **/**スキャン**/**ファクス送受信はアクセス制御の対象となります。実行中ま たは実行待ちのジョブのリストは、すべてのユーザが確認することができます。ただし、ファクス受信ジョ ブは、**Administrator**または**FaxOperator**のロールを持ったユーザのみが確認することができます。ユーザは ロールの権限に応じ、ジョブの出力・削除、中断・実行する順番の変更などの操作を行うことができます。 ユーザのロールが**Administrator**または**User**の場合、ジョブを作成することができます。ユーザのロールが **FaxOperator**の場合、ファクス送受信ジョブの作成・出力・削除ができます。ただし、ファクス送信ジョブ は、自アカウントのジョブのみ出力・削除ができます。ユーザのロールが**User**の場合、自アカウントのジョ ブのみ出力・削除することができます。ユーザのロールが**Administrator**の場合、すべての実行待ちのジョブ に対して削除・中断・実行する順番の変更などの操作を行うことができます。ただし、ユーザのロールが **AccountManager**または**AddressBookRemoteOperator**の場合、印刷**/**コピー **/**スキャン**/**ファクスの出力・削 除、中断・実行する順番の変更などの操作はできません。

本機をセキュアな状態で運用するために、以下のとおり必ず設定してください。

#### 注意

設定は初期値一覧 ( [ [P.19](#page-18-0)) の内容を参照して確実に行ってください。

- ファイルを保存/送信するときには、暗号化PDF形式を使用し、暗号化レベルは128-bit AESとすること。
- スキャンデータなどの保存先には、信頼されたリモートPCを指定すること。
- パスワードを設定できないため、本機のローカルフォルダは使わないこと。
- 管理者は、定期的にログをエクスポートして保管すること。
- Eメールダイレクト印刷の[自動]を有効にしないこと。
- CA証明書をアップロード/削除した場合、必ず本体の電源を再起動すること。

管理者の方は、ユーザに対して本機がハイセキュリティモードで運用されていることを伝えてください。ま た、ハイセキュリティモードでは、以下の内容を遵守するようにユーザに伝えてください。

- IPP印刷時のプリンタドライバの設定を使用して印刷すること。
- スキャンデータの保存先には、信頼されたリモートPCを指定すること。
- 本機のローカルフォルダは使用しないこと。

管理者の方は、**Syslog**サーバーとの通信が切断されていないよう、常に確認してください。

**MFP**を廃棄する場合は、必ずサービスエンジニアに内蔵ストレージの完全消去を依頼してください。

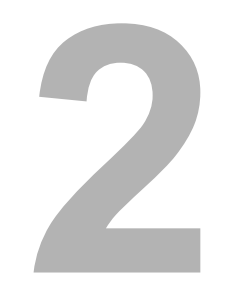

## <span id="page-12-0"></span>固有の機能

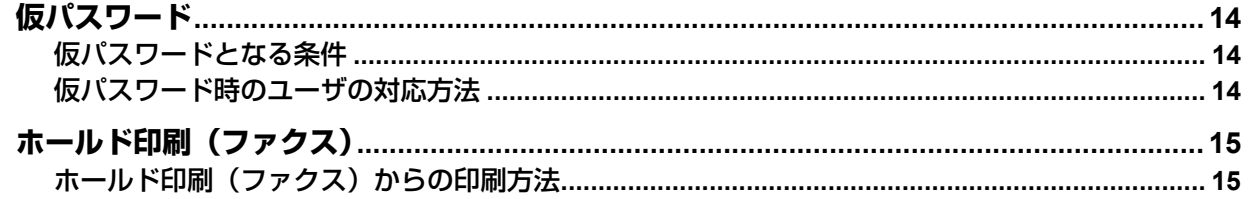

#### <span id="page-13-3"></span><span id="page-13-0"></span>**仮パスワード**

ハイセキュリティモードでは、ユーザが本機にアクセスするために、管理者により暫定的に付与されるパス ワードを、仮パスワードとして扱います。仮パスワードでは本機を操作できません。本機を操作するために は、仮パスワードで本機にアクセス後に、本パスワードを登録する必要があります。

#### 注意

仮パスワードである間はセキュアな状態ではありません。できるだけすみやかに本パスワードを登録してく ださい。

#### <span id="page-13-4"></span><span id="page-13-1"></span>**■ 仮パスワードとなる条件**

以下のような場合に、ユーザのパスワードは仮パスワードとなります。

- 管理者によりMFPに登録された後、はじめてログインするとき
- 管理者がユーザのパスワードをリセットしたとき
- 管理者によりインポートされたユーザ情報のパスワードが平文になっていたとき

#### ┃注 意

管理者がユーザのパスワードをリセットした際は、リセットしたことをユーザに通知し、本パスワードへの 変更を促してください。

#### 補足

MFPからエクスポートされたユーザ情報は、改ざん防止のためハッシュ化されています。エクスポートした ユーザ情報のパスワードを修正すると、パスワードは平文となります。

#### <span id="page-13-5"></span><span id="page-13-2"></span>**■ 仮パスワード時のユーザの対応方法**

#### アクセス時に本パスワードを登録できる場合

- パネルで本パスワードを登録する ユーザ認証画面で、[ユーザ名]と仮パスワードを入力します。仮パスワードであることの確認画面で [OK]を押すと、本パスワードの入力画面が表示されます。[現在のパスワード]に仮パスワードを入力し ます。[新しいパスワード]および [新しいパスワードの確認] に本パスワードを入力し、[OK] を押しま す。本パスワードが登録され、MFPにログインできるようになります。
- TopAccessで本パスワードを登録する TopAccessで本機に接続すると、ログイン画面が表示されます。ログイン画面で「ユーザ名]と仮パス ワードを入力し、[ログイン]を押します。本パスワードの登録画面が表示されるので、[新しいパスワー ド]および[パスワードの確認]に本パスワードを入力し、[保存]を押します。本パスワードが登録さ れ、TopAccessにログインできるようになります。

#### アクセス時に本パスワードを登録できない場合

以下のユーティリティでは、仮パスワードを入力するとエラーとなってログインできず、本パスワードを登 録することもできません。これらのユーティリティをご利用になる場合は、パネルやTopAccessで本パス ワードを登録してからご利用ください。

- Remote Scanドライバ
- ファイリングボックス Webユーティリティ

#### <span id="page-14-2"></span><span id="page-14-0"></span>**ホールド印刷(ファクス)**

ハイセキュリティモードでは、ファクス、インターネットファクスおよび画像が添付されたEメールを受信し た際、自動的に出力することはありません。これらのジョブはホールド印刷(ファクス)キューに保管され、 「ファクス受信印刷」権限を持つユーザのみが出力できます。

#### 補足

- ファクスを印刷する前にタッチパネルで受信したファクス画像のプレビューを表示することができます。 詳しくは**GD-1370J**ファクスガイドを参照してください。
- ホールド印刷(ファクス)キューにジョブが入っているときには、「受信原稿あり」のLEDが点滅します。

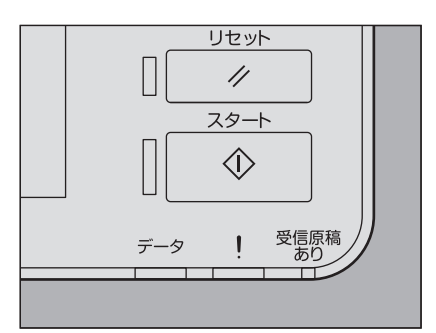

#### <span id="page-14-3"></span><span id="page-14-1"></span>**■ ホールド印刷(ファクス)からの印刷方法**

- **1** 「ファクス受信印刷」権限を持つユーザでログインします。
- **2** ホーム画面の [プリント] を押します。
- 

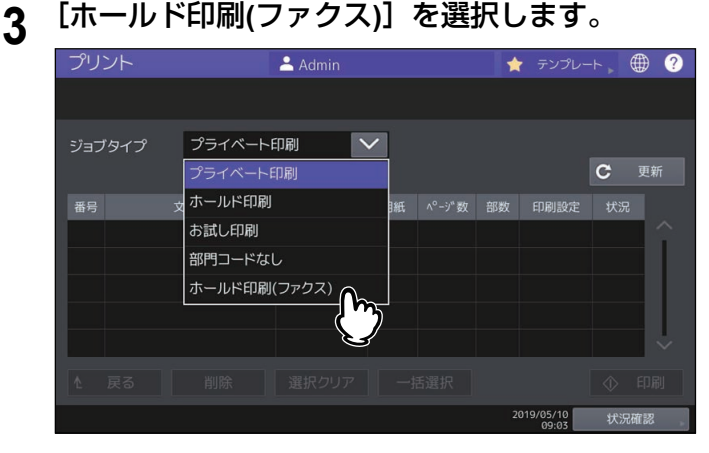

- ホールド印刷(ファクス)キューに入っている全ジョブが表示されます。
- 4 出力したいジョブを押すか、または[一括選択]を押し、[印刷]を押します。<br>コンント 2.4dmin 2.4dmin ま おかい ま まっかー 。 2

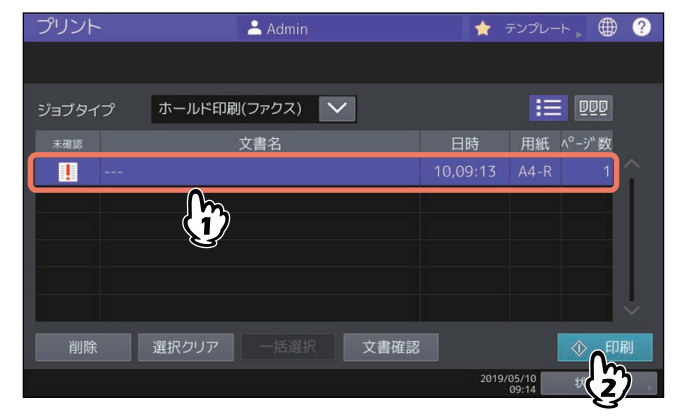

出力したジョブは、ホールド印刷(ファクス)キューから削除されます。

ホールド印刷(ファクス)

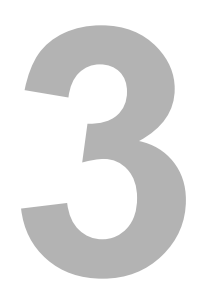

<span id="page-16-0"></span>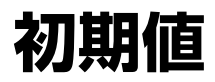

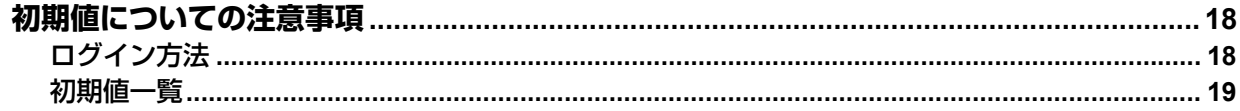

#### <span id="page-17-2"></span><span id="page-17-0"></span>**初期値についての注意事項**

MFPをよりセキュアに運用するため、ハイセキュリティモードの機体では、初期値や選択できる値が、ノー マルセキュリティモードの機体と異なる場合があります。本章では、初期値や設定項目が、ノーマルセキュ リティモードと異なる項目についてのみ記載しています。

CC認証に準拠した状態で運用するため、本機の利用開始時に本章に記載されているハイセキュリティモード の初期値を備考欄の指示のとおり確実に変更し、その状態から設定を変更せずにご利用ください。

#### 注意

- ノーマルセキュリティモードの初期値や設定値については、**TopAccess** ガイドおよび設定管理ガイドをご 参照ください。
- 本機の「初期化」を実行して全設定を初期値に戻す場合は、実行前に、本機の設定やお客様のデータを バックアップしてください。詳しくは**TopAccess** ガイドおよび設定管理ガイドをご参照ください。

#### <span id="page-17-3"></span><span id="page-17-1"></span>**■ ログイン方法**

• TopAccessの [ユーザ管理] タブおよび [管理者] タブは、Administrator権限を持ったユーザがログイン することで表示されます。TopAccessを開き、右上の"ログイン"をクリックし、ユーザ名とパスワードを入 力してログインしてください。

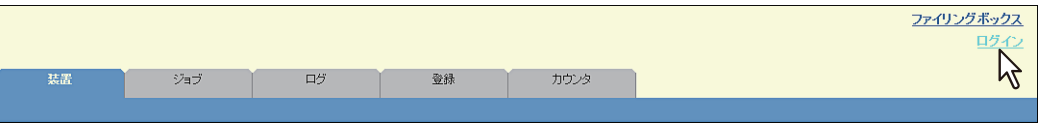

 本機の「設定/登録」モードの[管理者]タブへは、Administrator権限を持ったユーザでログインしてく ださい。

#### <span id="page-18-1"></span><span id="page-18-0"></span>**■ 初期値一覧**

ホーム画面: [設定登録 -ユーザ-]メニュー [管理者設定]タブ [リスト印刷/レポート設定]メニュー [レポート出力設定]メニュー

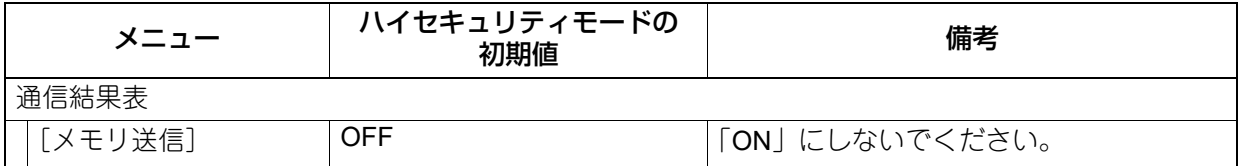

\*TopAccessからは操作できません。

#### **TopAccess**:

[管理者]タブ [セットアップ]メニュー [一般]サブメニュー

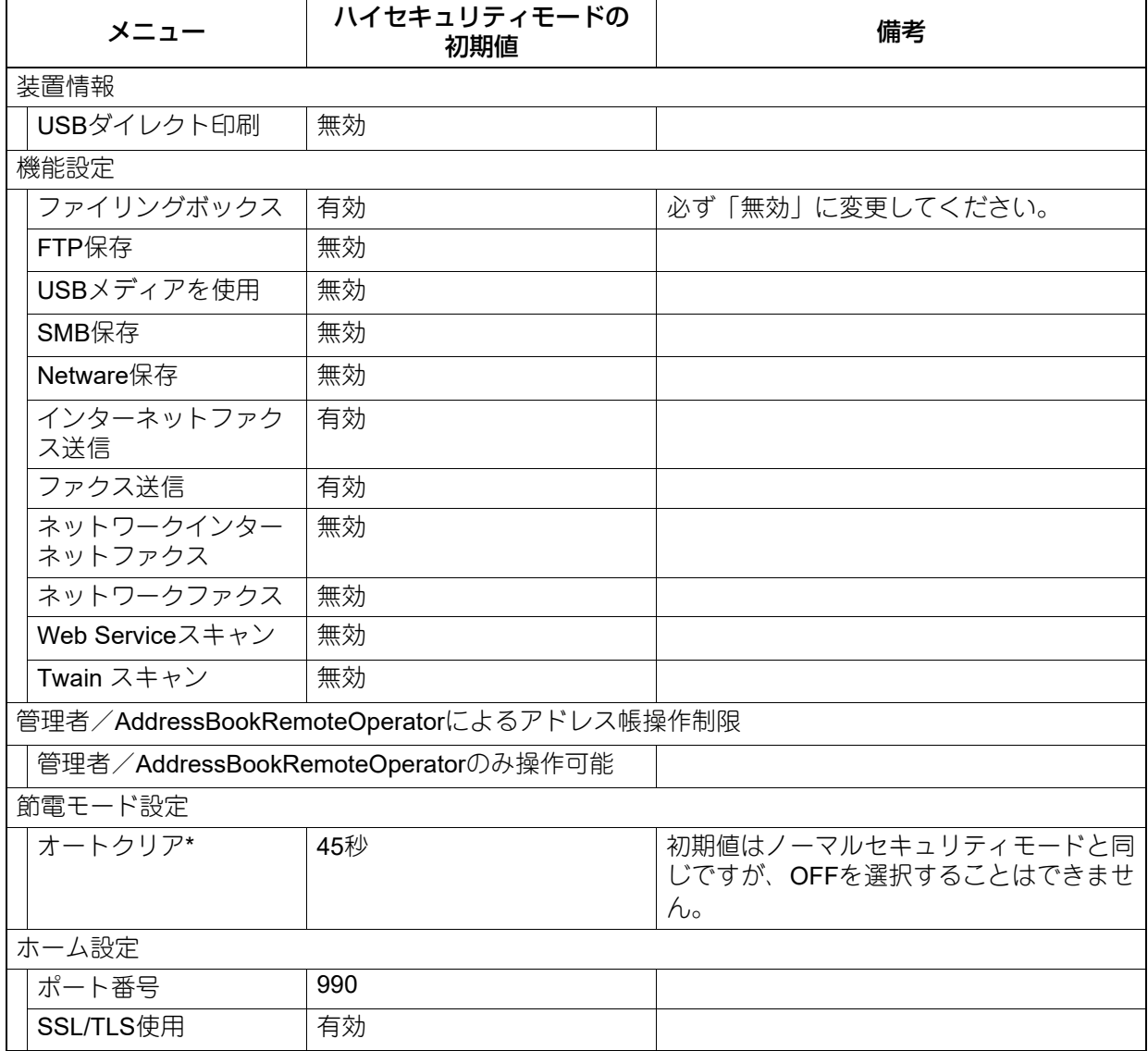

-<br>\*本機タッチパネルの[設定登録-ユーザ-]モードの[管理者設定]タブでも変更可能です。

[ネットワーク]サブメニュー

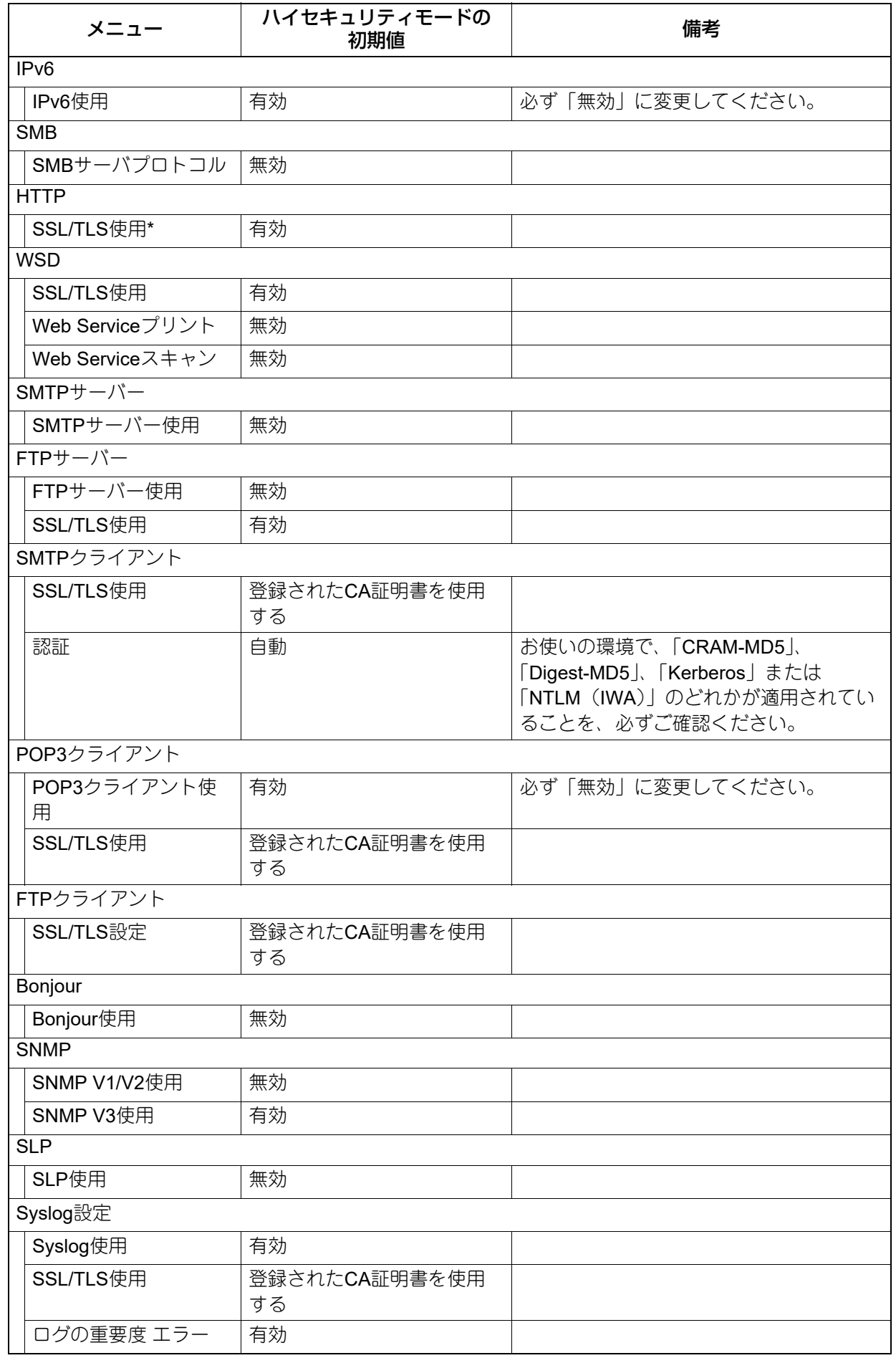

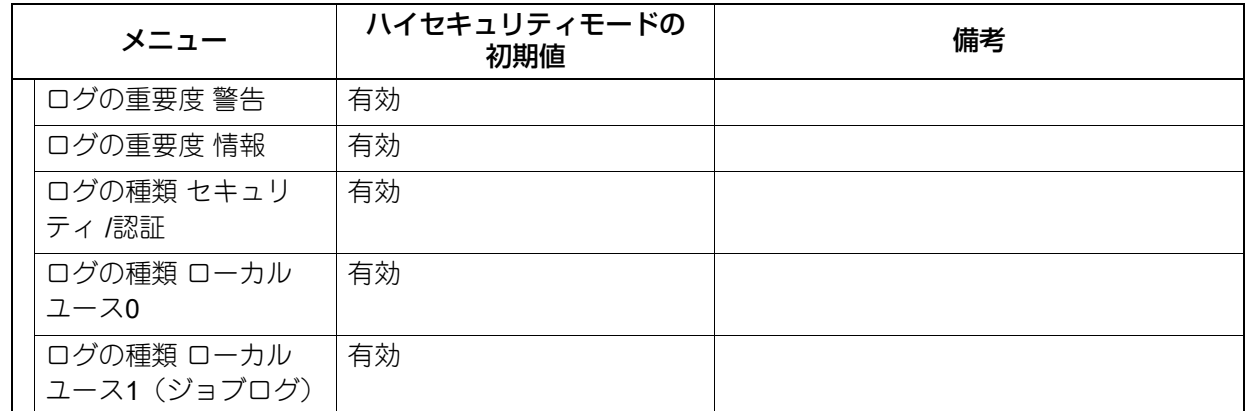

\*本機タッチパネルの[設定登録-ユーザ-]モードの[管理者設定]タブでも変更可能です。

[プリンタ]サブメニュー

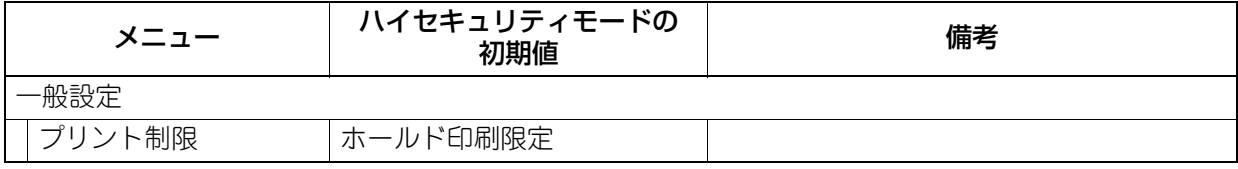

#### [プリントサービス]サブメニュー

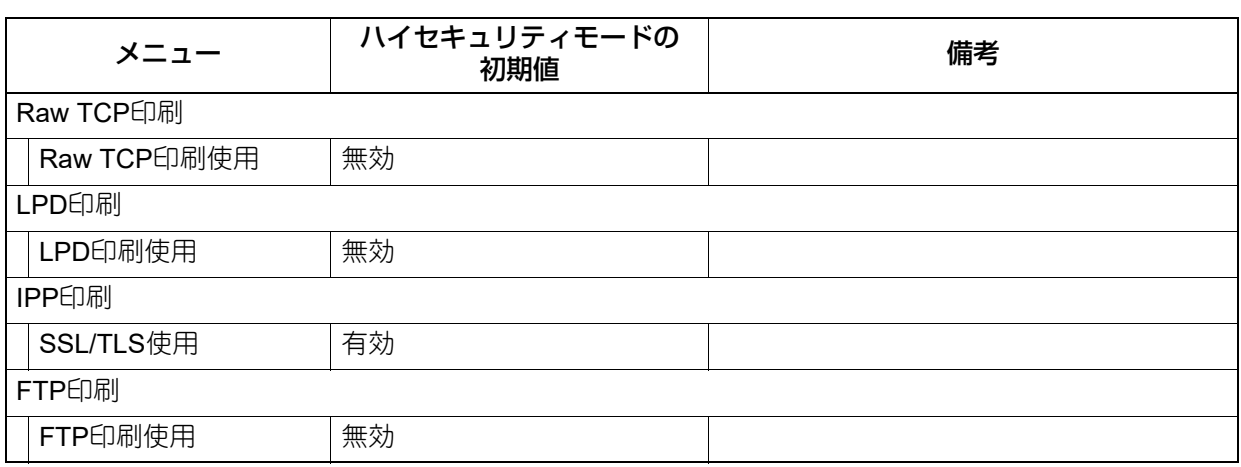

[ODCA]サブメニュー

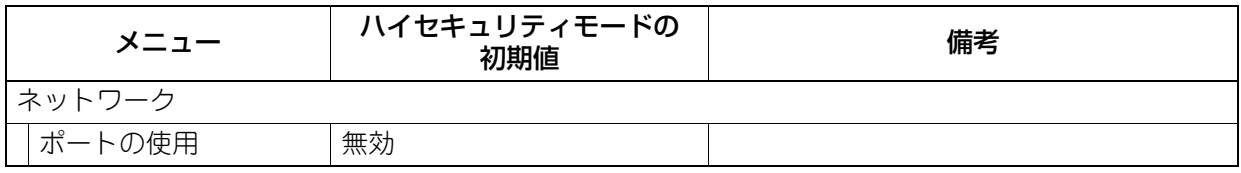

[セキュリティ]メニュー [認証]サブメニュー

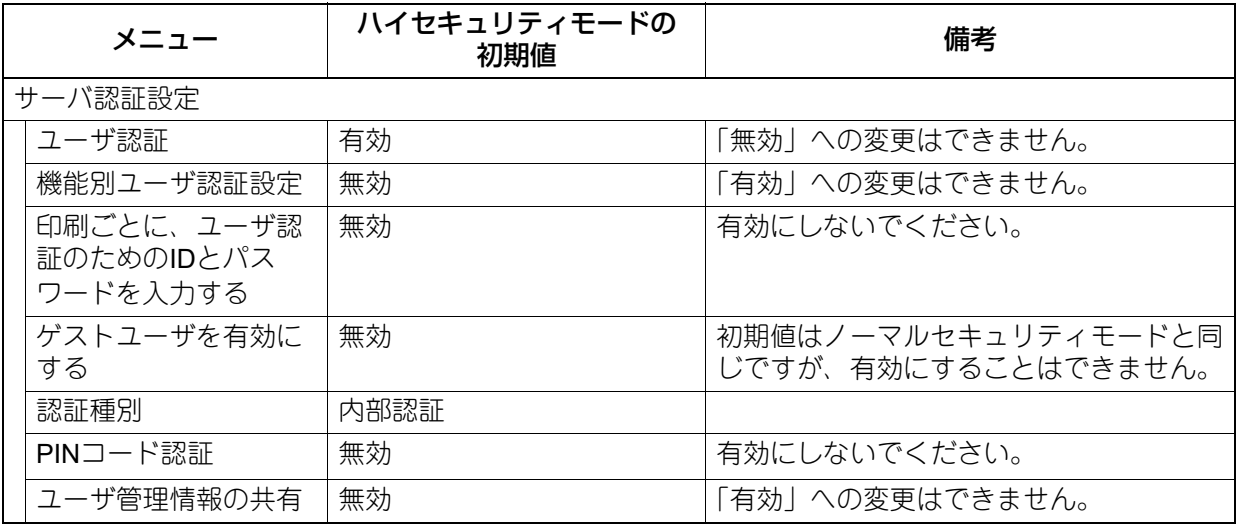

[パスワードポリシー]サブメニュー

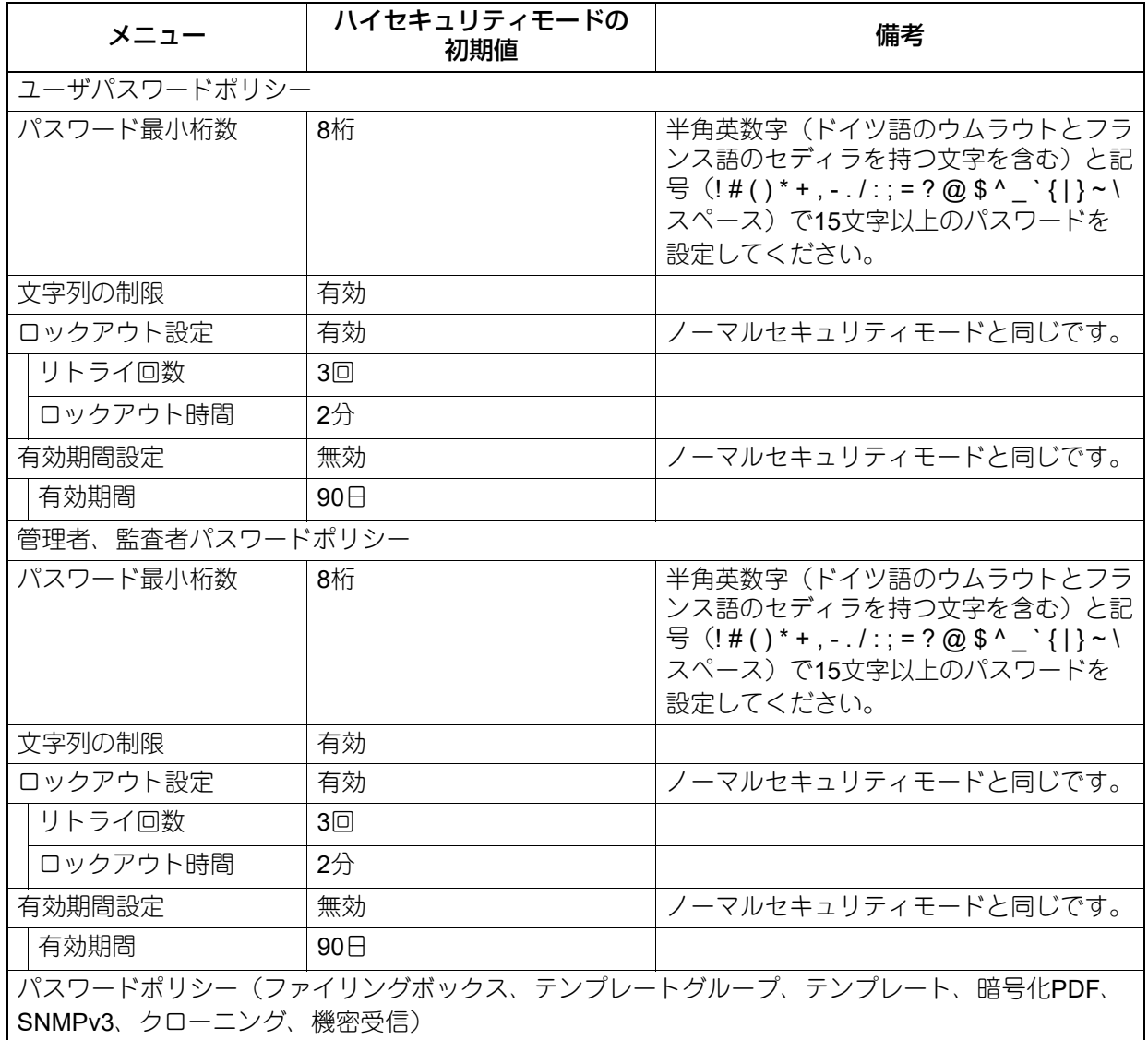

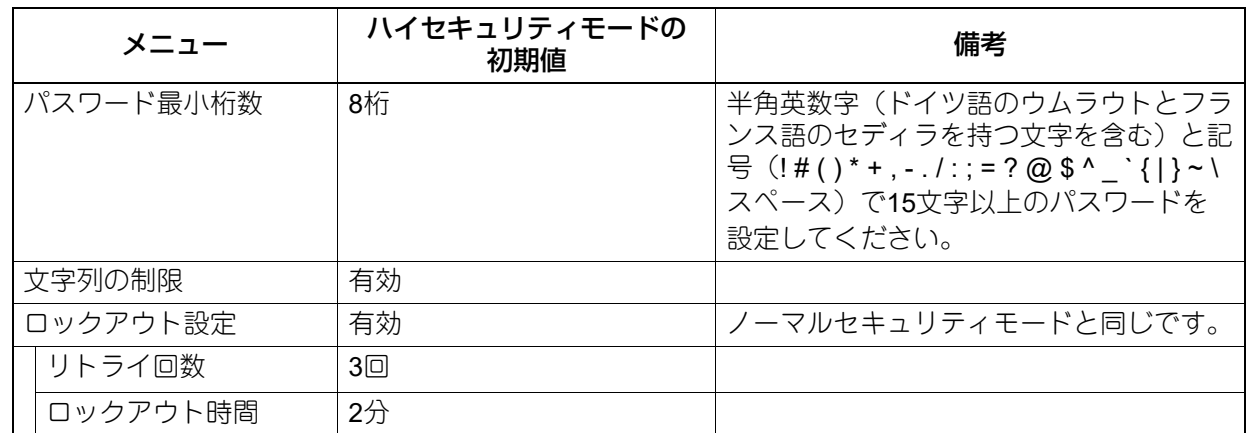

初期値についての注意事項

# 4

## <span id="page-24-0"></span>付録

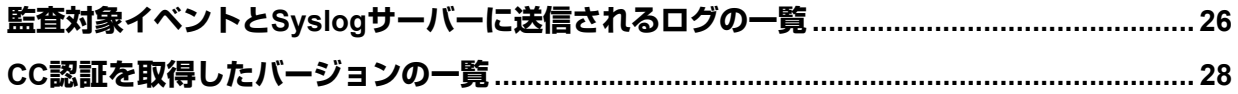

#### <span id="page-25-1"></span><span id="page-25-0"></span>**監査対象イベントとSyslogサーバーに送信されるログの一覧**

Syslogサーバーには、以下の情報が送信されます。イベントが成功したかどうかは「結果」列で確認するこ とができます。

- 登録日時
- 内部ログ記録日時
- コード
- メッセージ
- ユーザ名
- ドメイン名

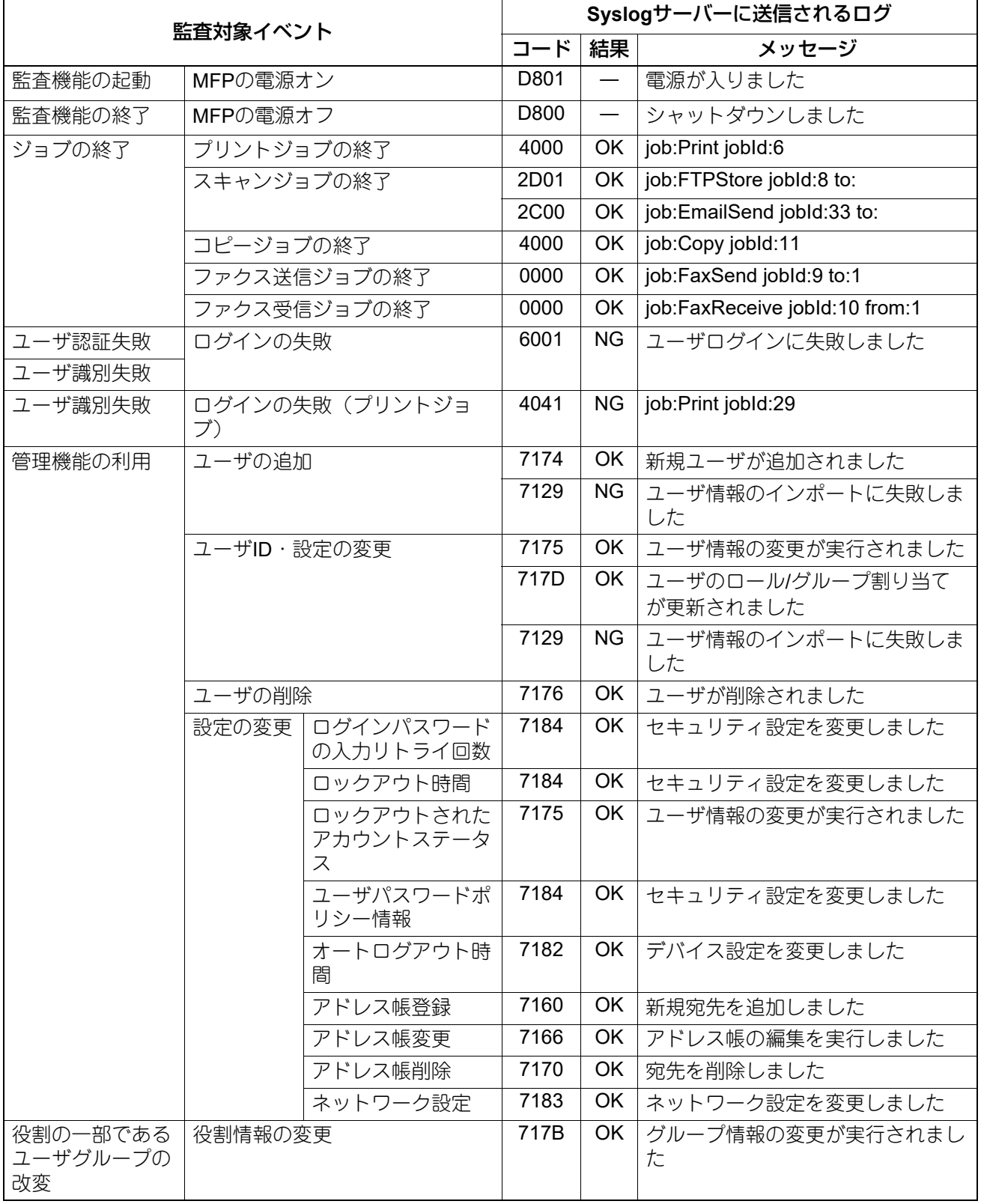

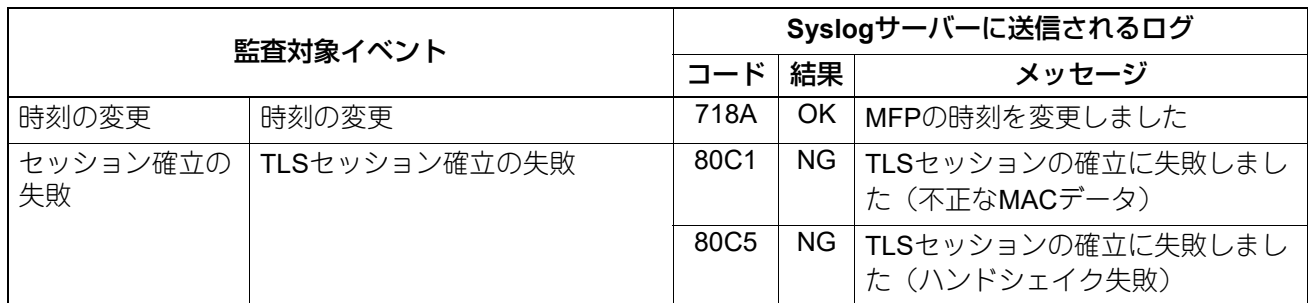

#### 注意

「ジョブの終了」に関して、表に記載されたコード以外が表示された場合、「結果」は「NG」となります。

 $\overline{\mathbf{4}}$ 付録

#### <span id="page-27-1"></span><span id="page-27-0"></span>**CC認証を取得したバージョンの一覧**

各製品でCC認証を取得したバージョン、取扱説明書、オプションの組み合わせは以下のとおりです。取扱説 明書の識別番号と、製品、梱包箱などに記載されている情報をご確認ください。

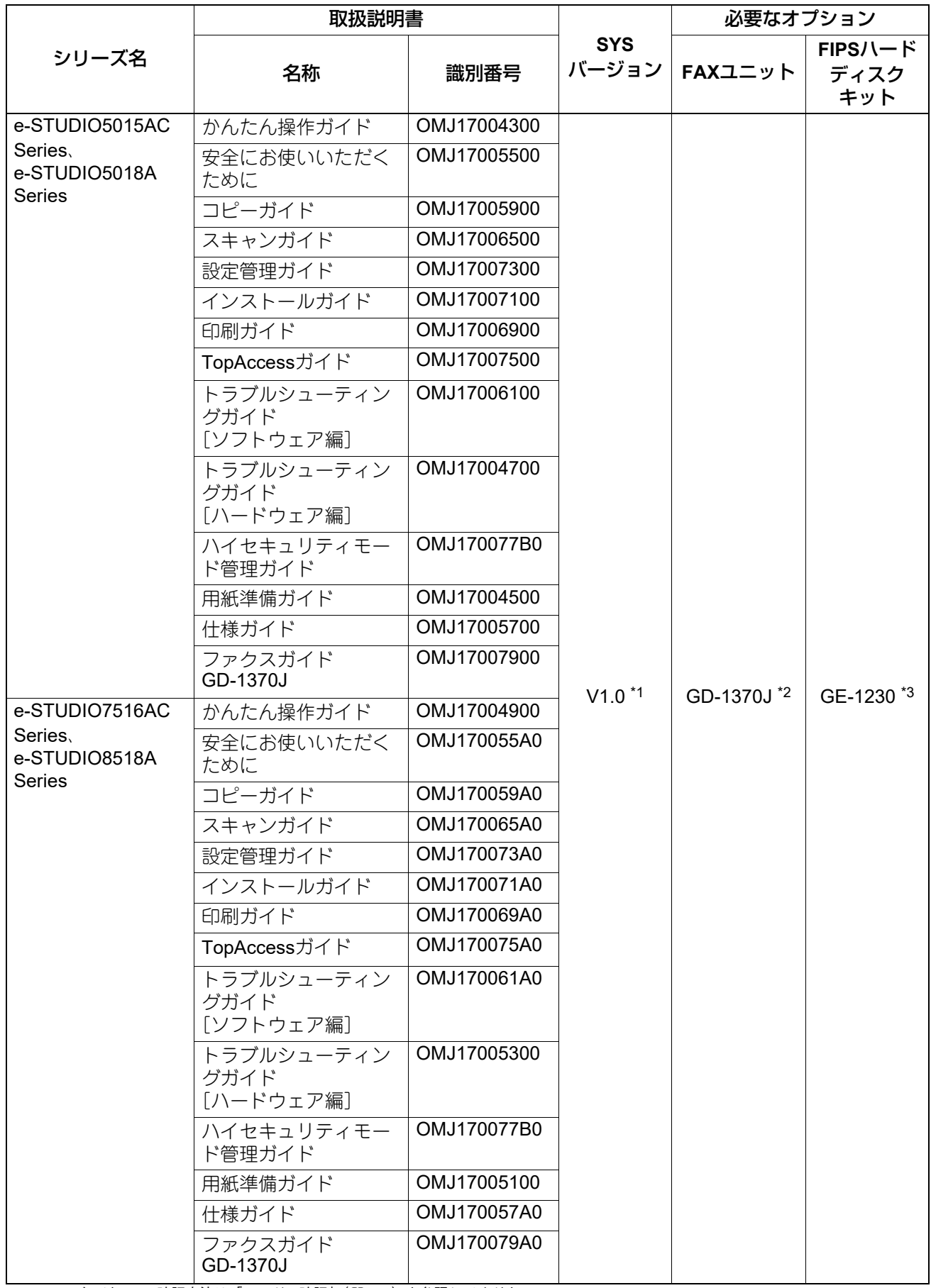

\*1 SYSバージョンの確認方法は「モードの確認」(2P.9)を参照してください。

- \*2 FAXユニットのファームウェアバージョンは「H625TA10」であることを確認してください。確認方法は**TopAccess**ガイドを参照してくだ さい。
- \*3 内蔵ストレージのモデル名を操作パネルに表示するようサービスエンジニアに依頼し、GE-1230が装着されていることを示す識別子 「MQ01ABU032BW」が表示されていることを確認してください。

**30 CC**認証を取得したバージョンの一覧

FC-2010AC FC-2515AC/3515AC/4515AC/5015AC DP-2518A/3518A/4518A/5018A FC-5516AC/6516AC/7516AC DP-6518A/8518A OMJ170077C0 東芝デジタル複合機 ハイセキュリティモード管理ガイド

**B**-STUDIO2010AC **C-STUDIO2515AC/3515AC/4515AC/5015AC PESIGNAL CONTRACTOR DE 1976. e**-STUDIO5516AC/6516AC/7516AC **PESTUDIO 6518A/8518A** 

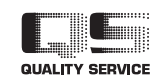

R171020T8202-TTEC Ver03 F 発行 2020年2月